# DAM-3016D DAM模块

## 产品使用手册

## V6.0.07

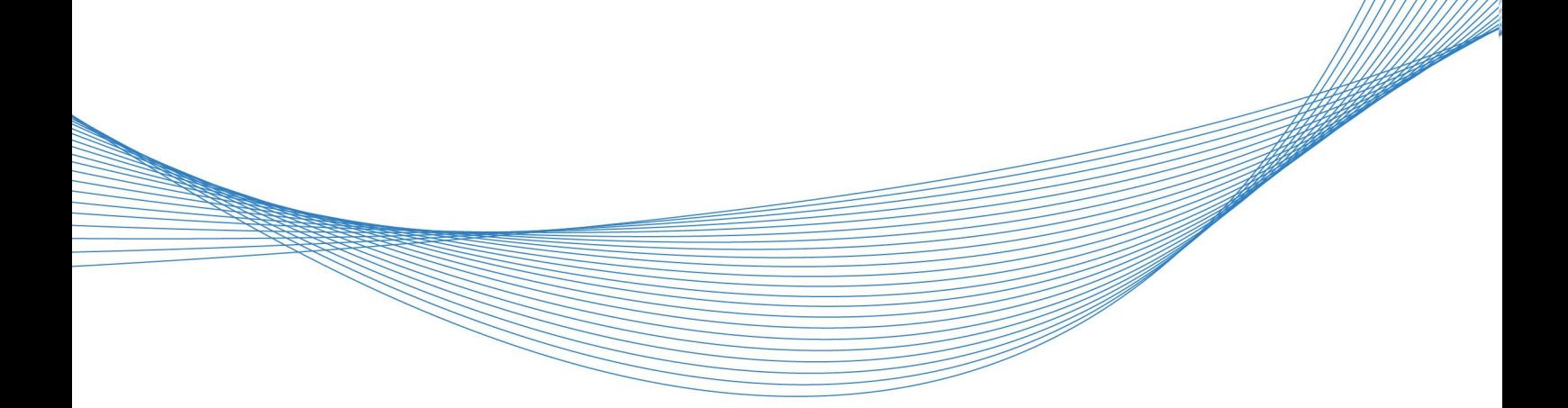

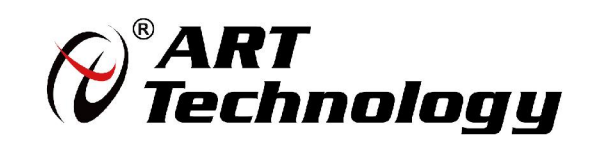

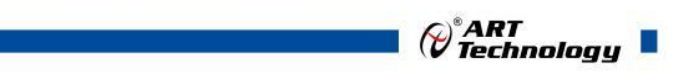

1

かいしゃ しょうしゃ しんしゃ しんしゃ しんしゃ しんしゃ しんしゃ しんしゃ

版权归阿尔泰科技所有,未经许可,不得以机械、电子或其它任何方式进行复制。 本公司保留对此手册更改的权利,产品后续相关变更时,恕不另行通知。

#### 司 免责说明

订购产品前,请向厂家或经销商详细了解产品性能是否符合您的需求。 正确的运输、储存、组装、装配、安装、调试、操作和维护是产品安全、正常运行的前提。本公司 对于任何因安装、使用不当而导致的直接、间接、有意或无意的损坏及隐患概不负责。

#### 司 安全使用小常识

1.在使用产品前,请务必仔细阅读产品使用手册;

2.对未准备安装使用的产品,应做好防静电保护工作(最好放置在防静电保护袋中,不要将其取出); 3.在拿出产品前,应将手先置于接地金属物体上,以释放身体及手中的静电,并佩戴静电手套和手 环,要养成只触及其边缘部分的习惯;

4.为避免人体被电击或产品被损坏,在每次对产品进行拔插或重新配置时,须断电;

5.在需对产品进行搬动前,务必先拔掉电源;

6.对整机产品,需增加/减少板卡时,务必断电;

7.当您需连接或拔除任何设备前,须确定所有的电源线事先已被拔掉;

8.为避免频繁开关机对产品造成不必要的损伤,关机后,应至少等待 30 秒后再开机。

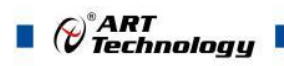

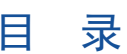

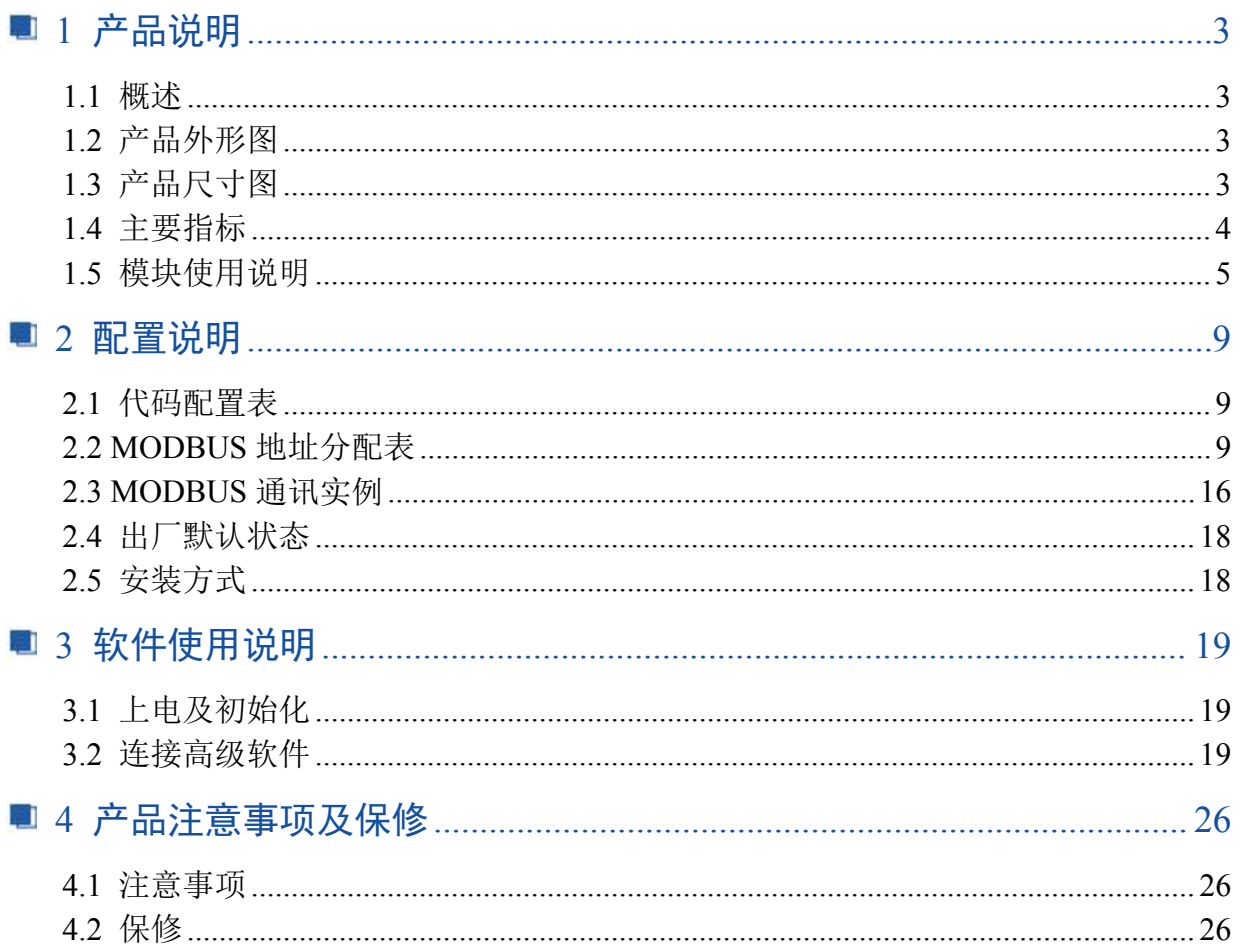

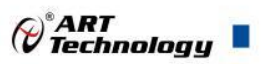

## <span id="page-4-0"></span>■ 1 产品说明

## <span id="page-4-1"></span>1.1 概述

DAM-3016D 为 32 路隔离数字量输入模块,RS485 通讯接口,带有标准 ModbusRTU 协议。配备 良好的人机交互界面,使用方便,性能稳定。

## <span id="page-4-2"></span>1.2 产品外形图

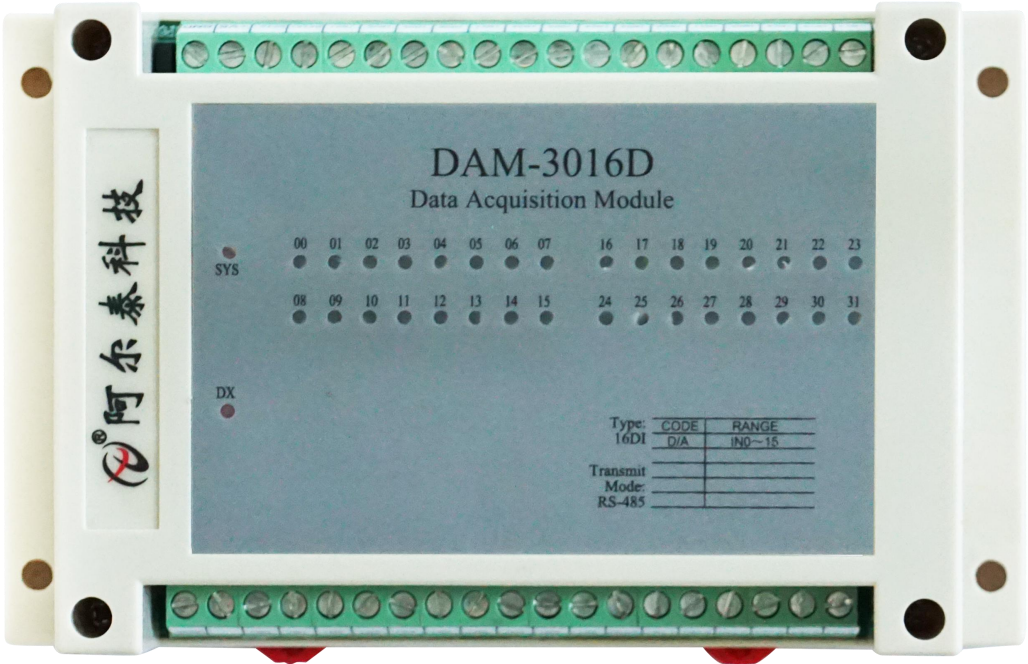

图 1

<span id="page-4-3"></span>1.3 产品尺寸图

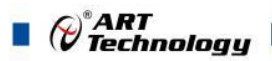

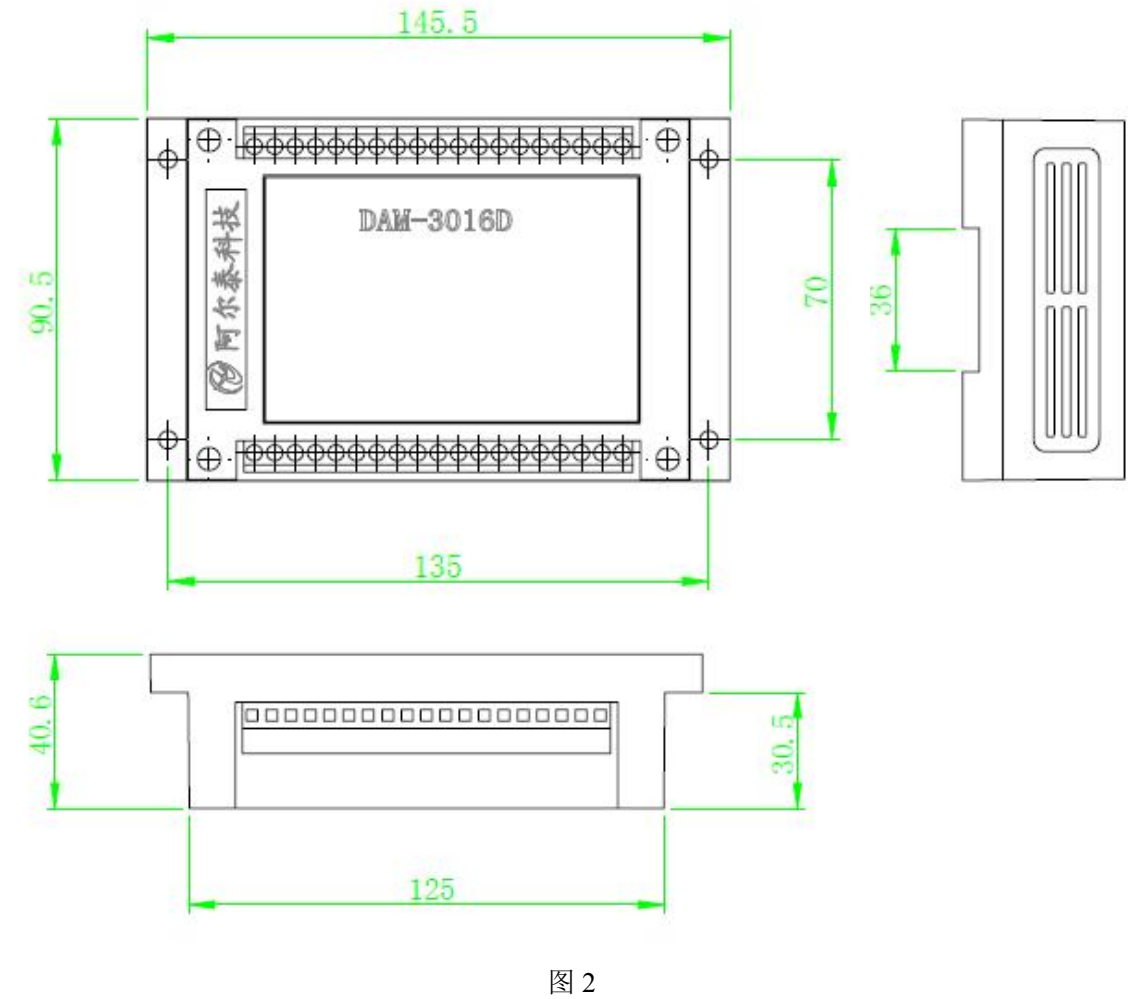

<span id="page-5-0"></span>1.4 主要指标

32 路隔离数字量输入模块

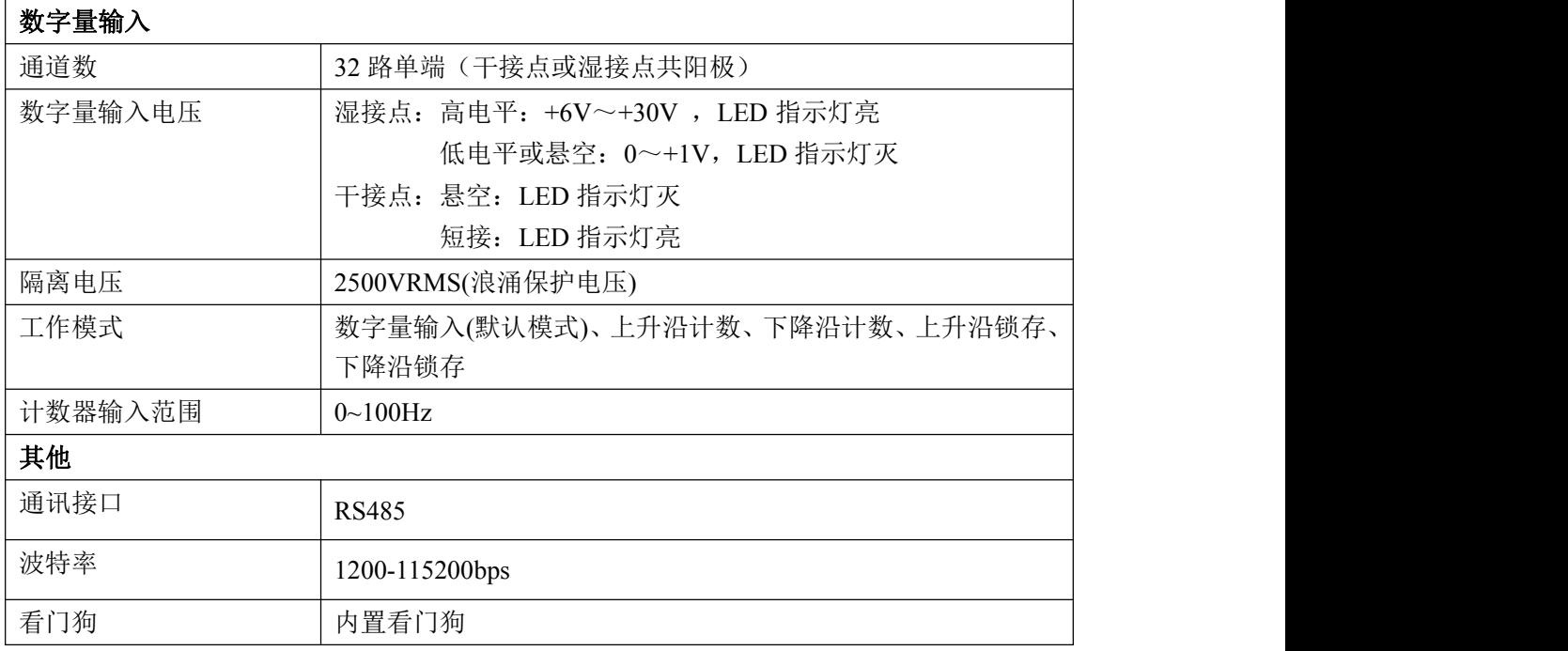

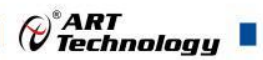

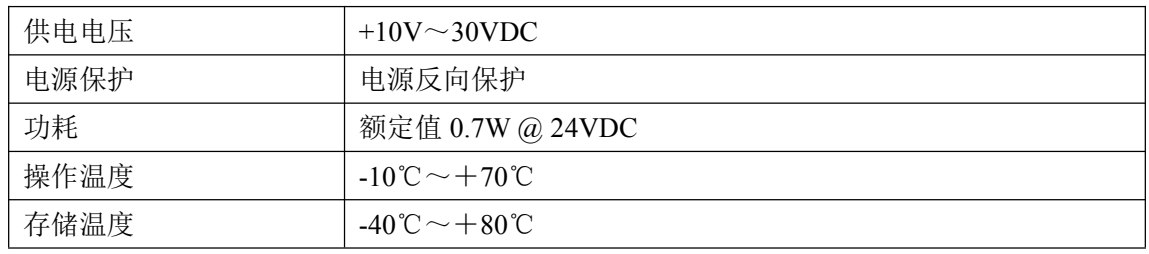

## <span id="page-6-0"></span>1.5 模块使用说明

## 、端子定义表

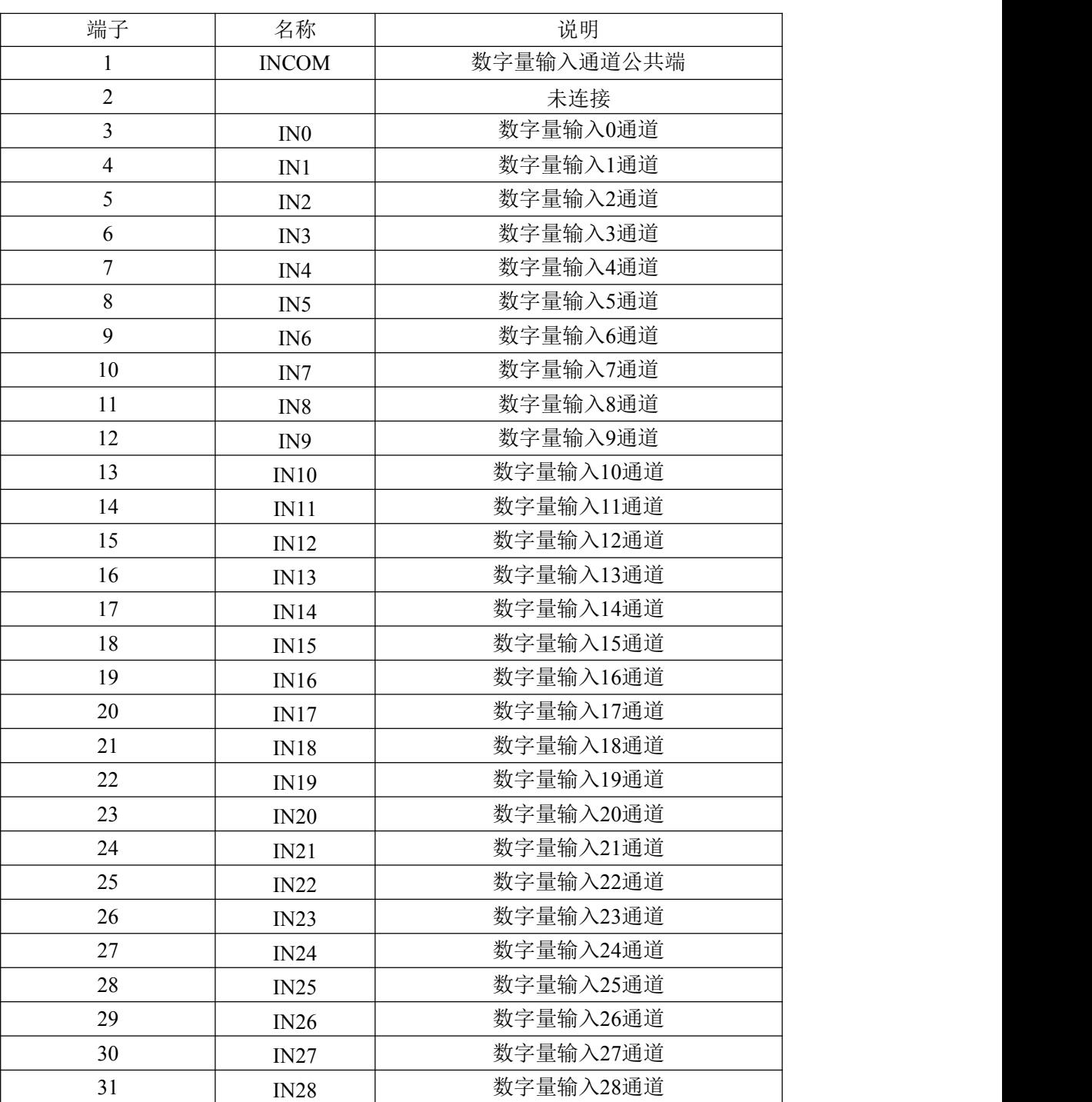

#### 表 **1**

![](_page_7_Picture_0.jpeg)

![](_page_7_Picture_212.jpeg)

#### 、模块内部结构框图

![](_page_7_Figure_3.jpeg)

图 3 湿接点结构图

![](_page_7_Figure_5.jpeg)

图 4 干接点结构图

#### 、指示灯说明

模块有 2 个运行指示灯(SYS 和 DX) 和 32 个输入状态指示灯。

运行指示灯: 正常上电时, SYS 指示灯常亮、DX 指示灯灭; 有数据发送时, DX 指示灯闪烁; INIT 短接上电时, SYS 指示灯快速闪烁 3 次;

输入状态指示灯:32 个指示灯分别对应 32 个输入通道。湿接点时,输入高电平,指示灯亮, 输入低电平或悬空,指示灯灭;干接点时,INx 和 INCOM 短接,指示灯亮,悬空,指示灯灭。

#### 、电源及通讯线连接

电源输入及 RS485 通讯接口如下图所示, 输入电源的最大电压为 30V, 超过量程范围可能会造 成模块电路的永久性损坏。

![](_page_8_Figure_2.jpeg)

图 5

### **5**、数字量输入

干接点信号输入连接

![](_page_8_Figure_6.jpeg)

图 6

湿接点信号输入连接

![](_page_8_Figure_9.jpeg)

![](_page_8_Figure_10.jpeg)

图 7

NPN 信号输入连接

![](_page_9_Picture_0.jpeg)

![](_page_9_Figure_1.jpeg)

NPN信号输入

![](_page_9_Figure_3.jpeg)

![](_page_9_Figure_4.jpeg)

图 8

PNP 信号输入连接

![](_page_9_Figure_7.jpeg)

图 9

#### **6**、内部跳线说明

#### 硬件配置量程:

(1)跳线 JP1 的 1、2 脚短接时为干接点输入方式。

![](_page_9_Picture_12.jpeg)

(2)跳线 JP1 的 2、3 脚短接时为湿接点共阳极输入方式。

![](_page_9_Picture_14.jpeg)

#### 恢复出厂设置:

模块上电前用跳线帽短接 JP6(需要拆壳),上电时看到 SYS 指示灯闪三下表示模块恢复出厂 设置成功,将清除所有的用户配置数据。

![](_page_9_Figure_17.jpeg)

![](_page_10_Picture_0.jpeg)

## <span id="page-10-0"></span>■ 2 配置说明

## <span id="page-10-1"></span>2.1 代码配置表

#### 、波特率配置代码表

![](_page_10_Picture_472.jpeg)

## <span id="page-10-2"></span>2.2 MODBUS 地址分配表

### 、读开关量输入

功能码:02

数据起始地址:10001~10032

说明: 读取输入开关量的状态

### 数据说明:

![](_page_10_Picture_473.jpeg)

![](_page_11_Picture_0.jpeg)

![](_page_11_Picture_549.jpeg)

### 、读保持寄存器

功能码:03

数据起始地址:40001~40184

说明:读取保持寄存器的值

数据说明: 读取的是十六位整数或无符合整数

![](_page_11_Picture_550.jpeg)

#### $\bigcirc^{\!\!*}$ ART<br>Technology ÷,

![](_page_12_Picture_606.jpeg)

![](_page_13_Picture_0.jpeg)

![](_page_13_Picture_442.jpeg)

 $\blacksquare$   $\bigcirc$   $\bigcirc$   $\mathsf{ART}$   $\blacksquare$ 

![](_page_14_Picture_453.jpeg)

![](_page_15_Picture_0.jpeg)

![](_page_15_Picture_348.jpeg)

## **3**、读输入寄存器

功能码:04

数据起始地址:30289~30352

说明: 读取输入数据

数据说明:读取的是十六位整数或无符合整数

| 地址    | 描述            | 属性 | 说明         |
|-------|---------------|----|------------|
| 30289 | 第00路开关量脉冲计数   | 只读 | 低 16 位计数数值 |
| 30290 | 第00路开关量脉冲计数   | 只读 | 高 16 位计数数值 |
| 30291 | 第 01 路开关量脉冲计数 | 只读 | 低 16 位计数数值 |
| 30292 | 第01路开关量脉冲计数   | 只读 | 高 16 位计数数值 |
| 30293 | 第 02 路开关量脉冲计数 | 只读 | 低 16 位计数数值 |
| 30294 | 第 02 路开关量脉冲计数 | 只读 | 高 16 位计数数值 |
| 30295 | 第 03 路开关量脉冲计数 | 只读 | 低 16 位计数数值 |

![](_page_16_Picture_601.jpeg)

![](_page_16_Picture_602.jpeg)

![](_page_17_Picture_0.jpeg)

![](_page_17_Picture_483.jpeg)

## <span id="page-17-0"></span>2.3 MODBUS 通讯实例

#### 、**02** 功能码

用于读取开关量 对应的数据操作地址:10001~10032 举例: 3016D 模块地址为 01, 读前 8 路输入状态 主机发送: 01 02 00 00 00 00 00 00 08 CRC 校验 设备地址 功能码 寄存器地址 00001 寄存器数量 设备返回:01 02 01 FF CRC 校验 设备地址 功能码 字节数量 数据 0~7 路全部通电:FF

## ⊘<sup>®</sup>ART<br>(V Technology **2**、**03** 功能码 用于读保持寄存器,读取的是十六位整数或无符号整数 对应的数据操作地址:40129~40184 举例: 3016D 模块地址为 01, 读取模块的名称 主机发送: 01 03 00 80 00 02 CRC 校验 设备地址 功能码 寄存器地址 40129 寄存器数量 设备返回: 01 03 10 30 16 44 20 CRC 校验 设备地址 功能码 字节数量 数据 模块名称:30 16 名称后缀:D **3**、**04** 功能码 用于读输入寄存器,读取的是十六位整数或无符号整数 对应的数据操作地址:30289~30252 举例: 3016D 模块地址为 01, 读取前 2 路计数值 主机发送:  $01$   $04$   $01 20$   $00 04$  CRC 校验 设备地址 功能码 寄存器地址 40289 寄存器数量 设备返回: 01 04 10 00 64 00 00 00 64 00 00 00 CRC 校验 设备地址 功能码 字节数量 数据 第一路计数值低 16 位:00 64 第一路计数值高 16 位: 00 00 第二路计数值低 16 位:00 64 第二路计数值高 16 位: 00 00 **4**、**06** 功能码 用于写单个保持寄存器 对应数据操作地址:40133~40184 举例: 3016D 模块地址为 01, 设置模块地址为 2 主机发送: 01 06 00 84 00 02 CRC 校验 设备地址 功能码 寄存器地址 40133 数据 模块地址:2 设备返回: 01 06 00 84 00 02 CRC 校验 设备地址 功能码 寄存器地址 40133 数据 5、16 (0x10) 功能码 用于写多个保持寄存器 对应数据操作地址:40133~40184 举例: 3016D 模块地址为 01, 设置模块地址为 2 和波特率为 9600, 无校验

主机发送: 01 10 00 84 00 03 06 00 02 00 03 00 00

 $\blacksquare$   $\bigcirc$   $\bigcirc$  Technology

CRC 校验

![](_page_19_Picture_113.jpeg)

<span id="page-19-0"></span>2.4 出厂默认状态

模块地址:1 波 特 率: 9600bps、8、1、N(无校验) 工作模式:数字量输入

## <span id="page-19-1"></span>2.5 安装方式

DAM-3016D 模块可方便的安装在 DIN 导轨、面板上,方便用户使用。信号连接可以通过使用 插入式螺丝端子,便于安装、更改和维护。

![](_page_20_Picture_0.jpeg)

## <span id="page-20-0"></span>■ 3 软件使用说明

- <span id="page-20-1"></span>3.1 上电及初始化
- 1) 连接电源:"+Vs"接电源正,"GND"接地,模块供电要求:+10V— +30V。
- 2) 连接通讯线:DAM-3016D 通过转换模块(RS232 转 RS485 或 USB 转 RS485)连接到计算机, "DATA+"和"DATA-"分别接转换模块的"DATA+"和"DATA-"端。
- 3) 恢复出厂设置:在断电的情况下,用跳线帽短接 JP6(需要拆壳),上电时看到 SYS 指示灯闪 三下表示模块恢复出厂设置成功,将清除所有的用户配置数据。拔掉跳线帽,重新上电,模块 完成恢复出厂设置。

## <span id="page-20-2"></span>3.2 连接高级软件

1) 连接好模块后上电,打开 DAM-3000M 高级软件,点击连接的串口,出现下面界面,选择波特 率 9600,其它的选项默认,点击搜索按钮。

![](_page_20_Picture_124.jpeg)

2) 出现如下配置界面则正常,若不出现模块信息则需重复以上步骤。

![](_page_21_Picture_48.jpeg)

图 11

3) 点击模块信息右侧则出现配置信息界面,点击输入模式的下拉箭头出现"数字量输入、上升沿 计数、下降沿计数、上升沿锁存、下降沿锁存"五种选择,选择测试类型即完成配置,模块的 32 个通道可分别进行配置,可配置成不同的类型进行采样。

![](_page_21_Picture_49.jpeg)

图 12

4) 模块默认的配置完选项后点击"开始读取"按钮,模块进入采样模式。下面分别以"数字量输 入""上升沿计数""上升沿锁存"为例进行采样。

20

n.

 $\bigcirc$  ART<br>Technology

5) 模块选择"数字量输入"配置项后,点击"开始读取"按钮,模块进入采样模式,湿节点共阳 极接线时,输入端 INx 和 INcom 之间加低电平, "计数值/状态"为"关", 指示灯灭,输入 端 INx 和 INCOM 之间加高电平, "计数值/状态"为"开", 指示灯亮。

![](_page_22_Picture_136.jpeg)

图 13

![](_page_22_Figure_4.jpeg)

图 14

6) 模块选择"上升沿计数"配置项后,未开始计数之前, "计数值/状态"为"0"。点击"开始读 取"按钮,模块进入采样模式,给 100HZ 以内的数字方波信号后, "计数值/状态"为显示计数值。

![](_page_23_Picture_109.jpeg)

![](_page_23_Figure_1.jpeg)

**适出地址 地化信息** 

精新米利

![](_page_23_Figure_2.jpeg)

7) 模块选择"上升沿锁存"配置项后,未开始计数之前, "计数值/状态"为"无锁存"。点击"开 始读取"按钮,模块进入采样模式,给上升沿数字信号后, "计数值/状态"为"上升沿"。

п

 $F$ 

![](_page_24_Picture_0.jpeg)

![](_page_24_Picture_89.jpeg)

![](_page_24_Figure_2.jpeg)

![](_page_24_Figure_3.jpeg)

图 18

8)如果需要修改模块信息则双击左侧的模块地址信息,出现以下界面,可以更改模块的地址或者波 特率,更改完成后需要点击删除按钮重新连接模块。

![](_page_25_Picture_97.jpeg)

图 19

![](_page_25_Figure_2.jpeg)

图 20

9)删除当前的连接后再次点击当前使用的串口号,出现通讯配置界面,选择上次更改的波特率,点 击搜索按钮出现搜索界面,点击搜索成功则出现配置的模块地址信息,注意:查询模块界面中"当 前速率"一定要"串口设置"界面中的波特率保持一致,否则查询不到模块。

![](_page_26_Picture_27.jpeg)

图 21

![](_page_26_Picture_28.jpeg)

10)模块搜索成功后即完成模块重设置,重复上面的步骤即可正常采样。

25

 $\bigotimes^{\circ}$ ART<br>Technology

![](_page_27_Picture_0.jpeg)

## <span id="page-27-0"></span>■ 4 产品注意事项及保修

## <span id="page-27-1"></span>4.1 注意事项

在公司售出的产品包装中,用户将会找到产品 DAM-3016D 和产品质保卡。产品质保卡请用户 务必妥善保存,当该产品出现问题需要维修时,请用户将产品质保卡同产品一起,寄回本公司,以 便我们能尽快的帮助用户解决问题。

在使用 DAM-3016D 板时, 应注意 DAM-3016D 板正面的 IC 芯片不要用手去摸, 防止芯片受到 静电的危害。

## <span id="page-27-2"></span>4.2 保修

DAM-3016D 自出厂之日起, 两年内凡用户遵守运输, 贮存和使用规则, 而质量低于产品标准 者公司免费维修。

阿尔泰科技

服务热线: 400-860-3335 网址: www.art-control.com